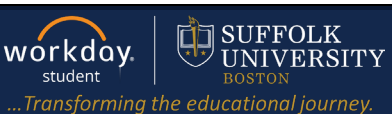

**Description:** This quick guide demonstrated how to update and view personal information such as your preferred name and government IDs.

### **Applies to:** Students

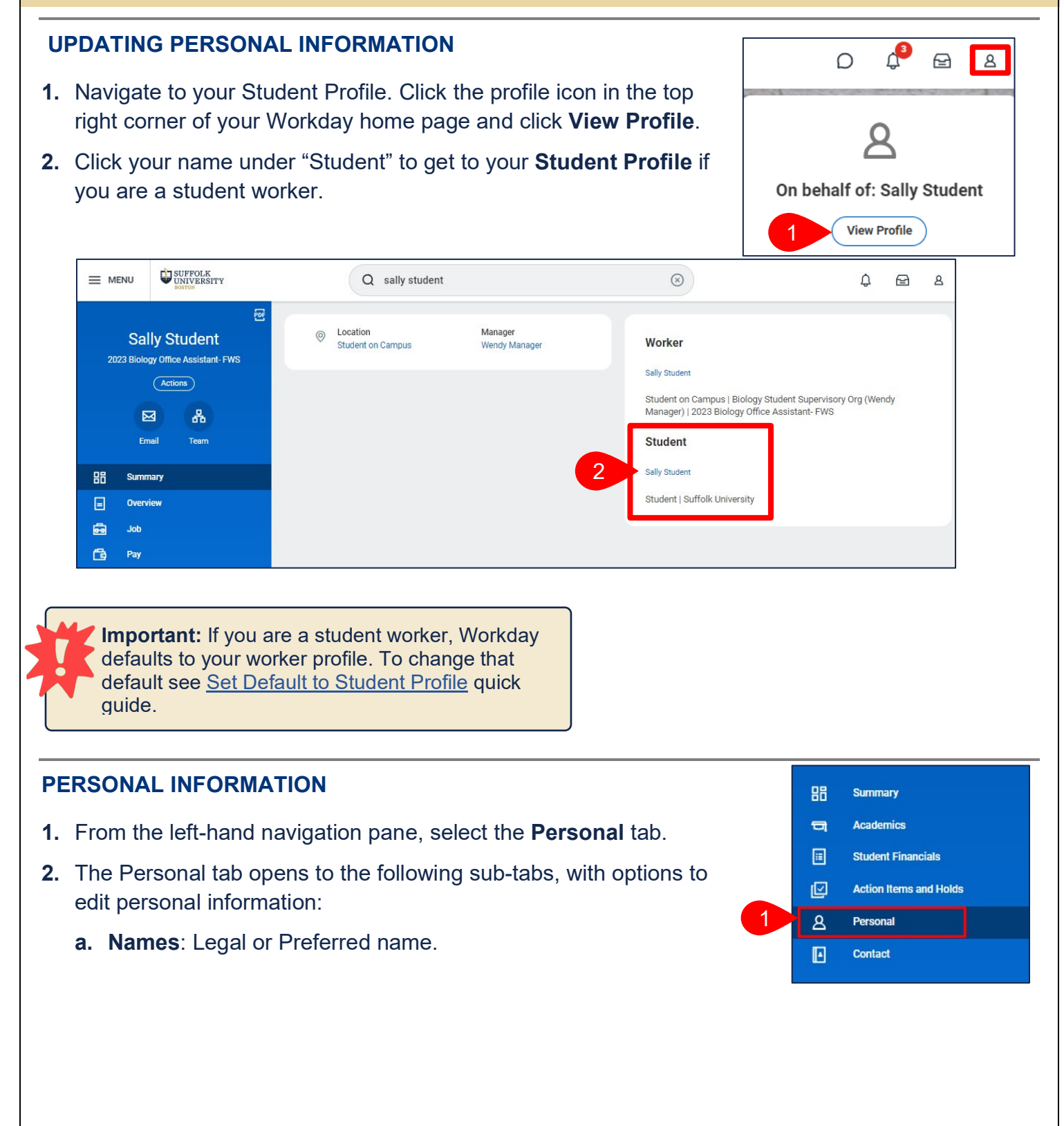

- **b. Personal Information**: Demographic information including Gender Identity, Date of Birth, Race/Ethnicity, and Pronouns.
- **c. IDs**: Government IDs and documents including Social Security Number, Passport, and Visa.
- **d. Documents**: Academic and personal documents uploaded to your profile.
- **e. Additional Data**: Miscellaneous student data.

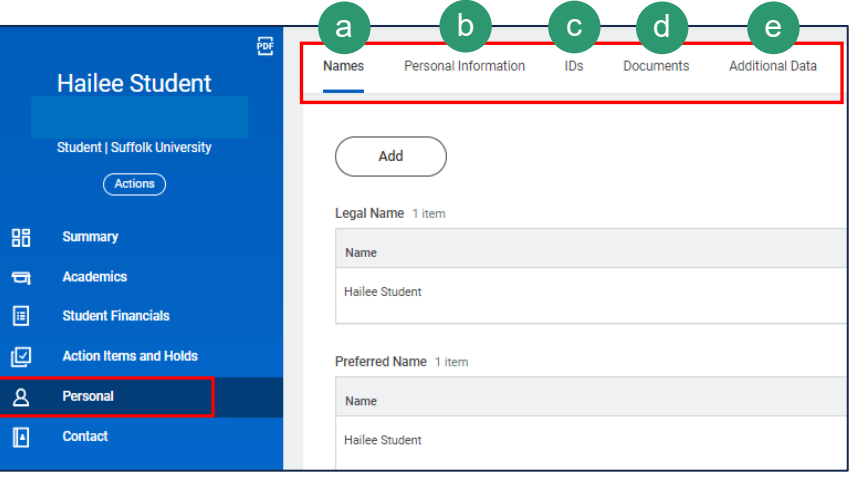

1

3

**Names** 

Add Legal Name 1 iten

**Proforrod Namo** 1 item

... Country

Prefix

First Name \*

Middle Name

Last Name

Suffi

Hailee Student

Personal Information

 $IDs$ 

Use Legal Name As Preferred Name

Hailer

Student

 $\star$ 

enter your comment

**Documents** 

 $\Box$ 

Save for Later

 $\times$  United States of America

 $\equiv$ 

 $\equiv$ 

Cancel

**Additional Data** 

4

5

workday. student

SUFFOLK **UNIVERSITY** 

 $C$  Edit

 $Edit$ 

..Transforming the educational journey.

 $\cdot$  2

Ï

### **UPDATE YOUR NAME**

- **1.** From the **Names** subtab.
- **2.** Select **Edit** next to the name you would like to change.
- **3.** If you are changing your Preferred Name, uncheck the **Use Legal Name As Preferred Name** checkbox.
- **4.** Update your name and complete all required fields with a red asterix.
- **5.** Click **Submit**.
- **6.** A confirmation will appear that your request has been submitted.
- **7.** Any changes will be routed to the Student Records for review and approval.

**Note:** Legal Name changes require Supporting Documentation.

### **UPDATE YOUR PERSONAL INFORMATION**

- **1.** Select the **Personal Information** subtab.
- **2.** Select the **Edit**.
- **3.** You can update your Gender, Date of Birth, Place of Birth, Race/Ethnicity, Citizenship Status, Sexual Orientation, Gender Identity, Pronoun(s), and Military Service. All required fields with a red asterisk must be completed.
- **4.** To edit, select the **Pencil** icon and update your information.
- **5.** When all changes are complete, click **Submit**.

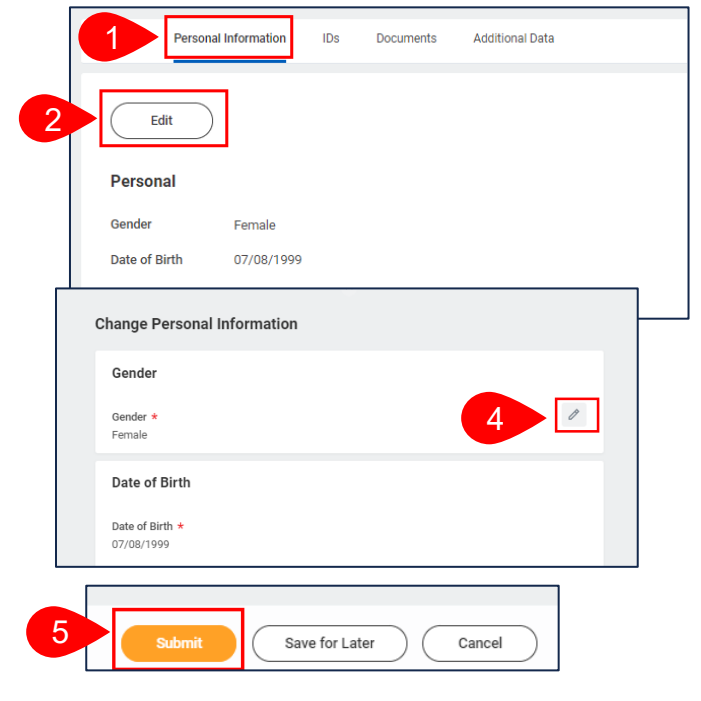

SUFFOLK workday. **UNIVERSITY** student

### **UPDATE YOUR IDS**

- **1.** Select the **IDs** subtab.
- **2.** Select the **Edit**.
- **3.** You can update your Government IDs and Passport and Visas.
- **4.** Select the **ID** you would like to edit.
- **5.** Use the **+** icon to Add IDs and the **–** icon row Remove IDs.
- **6.** Complete all required fields.
- **7.** Drag and Drop or Select a file to add any necessary **Attachments**.
- **8.** Once you complete your changes click **Submit**.
- **9.** Your request will be routed to the appropriate parties for review and approval.

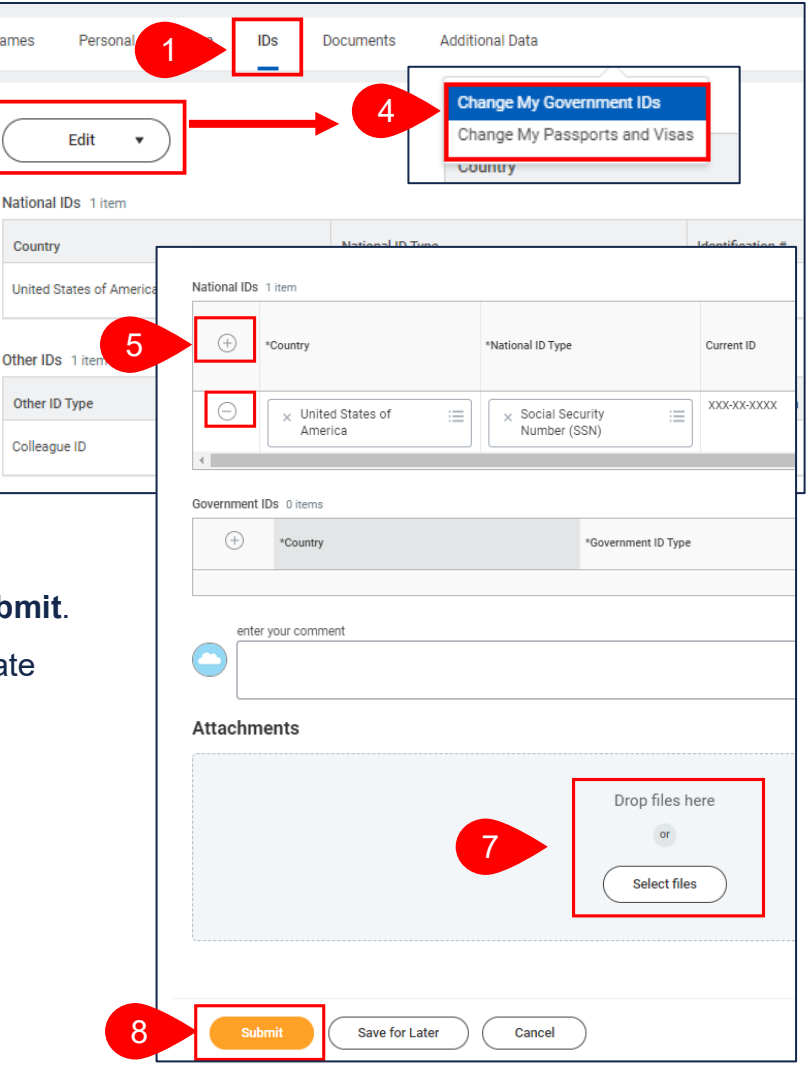

#### **VIEW YOUR DOCUMENTS**

- **1.** Select the **Documents** subtab.
- **2.** You can view your academic and personal documents uploaded to your profile.

2

Names

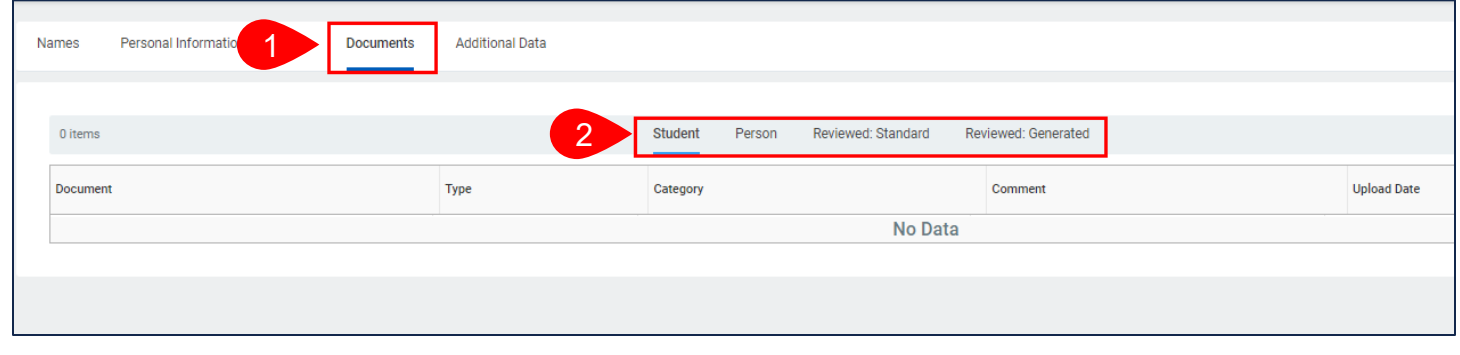